洪水調節計算Ⅰ操作説明書

目 次

1.基準及び概要

2.入力操作

2-1.計算時間、計算間隔の設定

2-2.流域諸元

2-3.余水吐の設定

2-4.放水口の設定

2-5.降雨強度の入力

2-6.池データの入力

2-7.浸透域の入力

- 2-8.地区外流入量の入力
- 2-9.計算開始水位 2-10.計算実行

2-11.計算結果

1.基準及び概要

対象流域の流出量をダム貯留方式より洪水調節計算を行う。

対象流域の流量は次式で計算する。

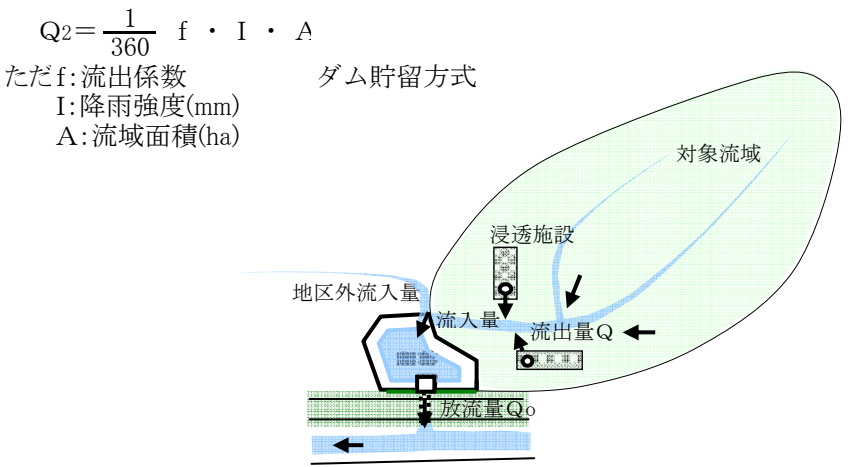

洪水調節計算は、基本的に放流量=流入量 - 貯留量の関係を出発点としており次式が満足するよ うに調整池の水深を試算して求めるものとする。

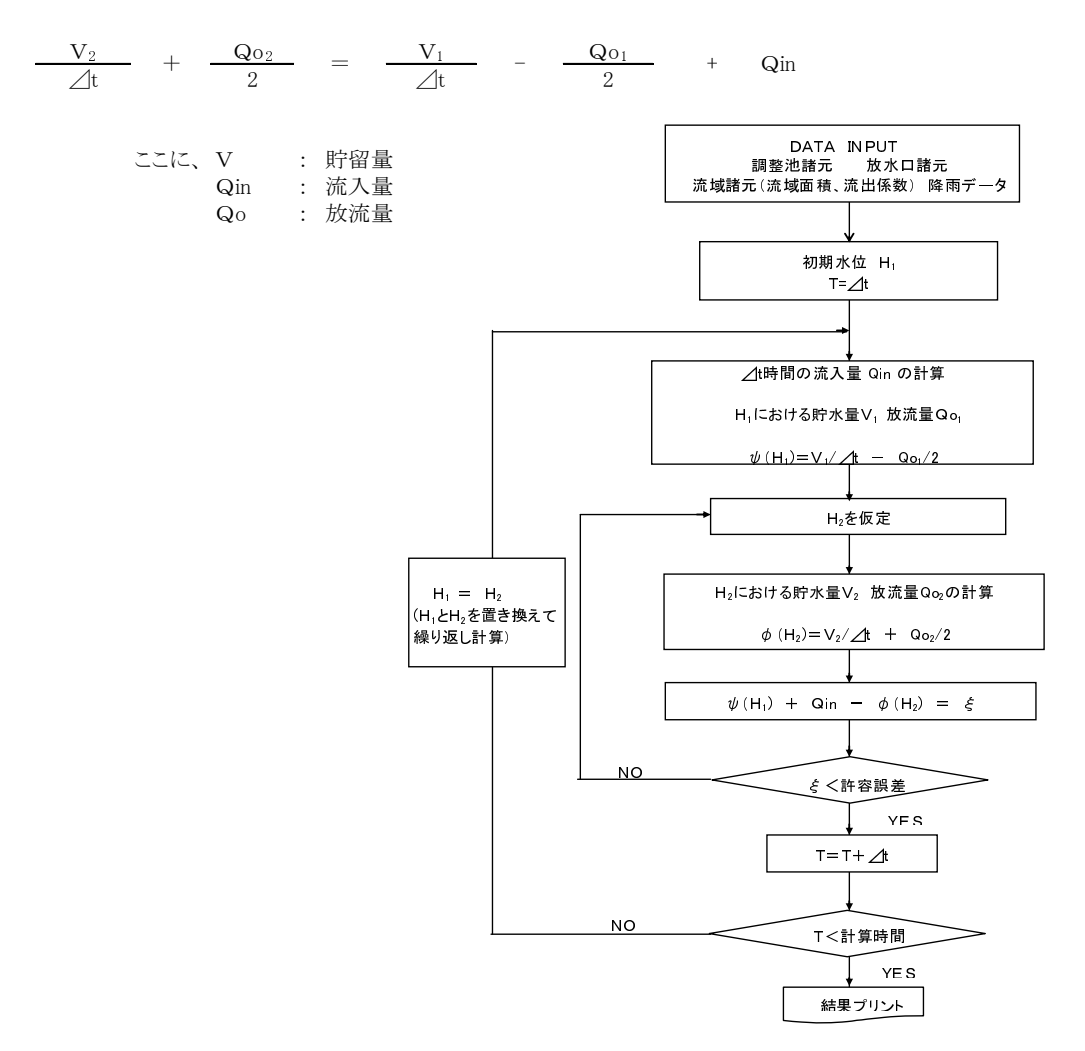

2.入力操作

2-1.計算時間、計算間隔の設定

またポンプ排水がある場合も流出後の経過を見るため長く設定下方がよい。 ①計算時間---降雨波形が前方集中型・中央集中型の場合、継続時間でよろしいのですが後方集中 型の場合、流出ピークが継続時間の後にくるのが一般的ですので、降雨継続時間より幾分長く設定 してください。(例:降雨継続時間24時間の場合--30時間程度に設定)

②降り始め時刻は一般的に0時00分

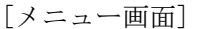

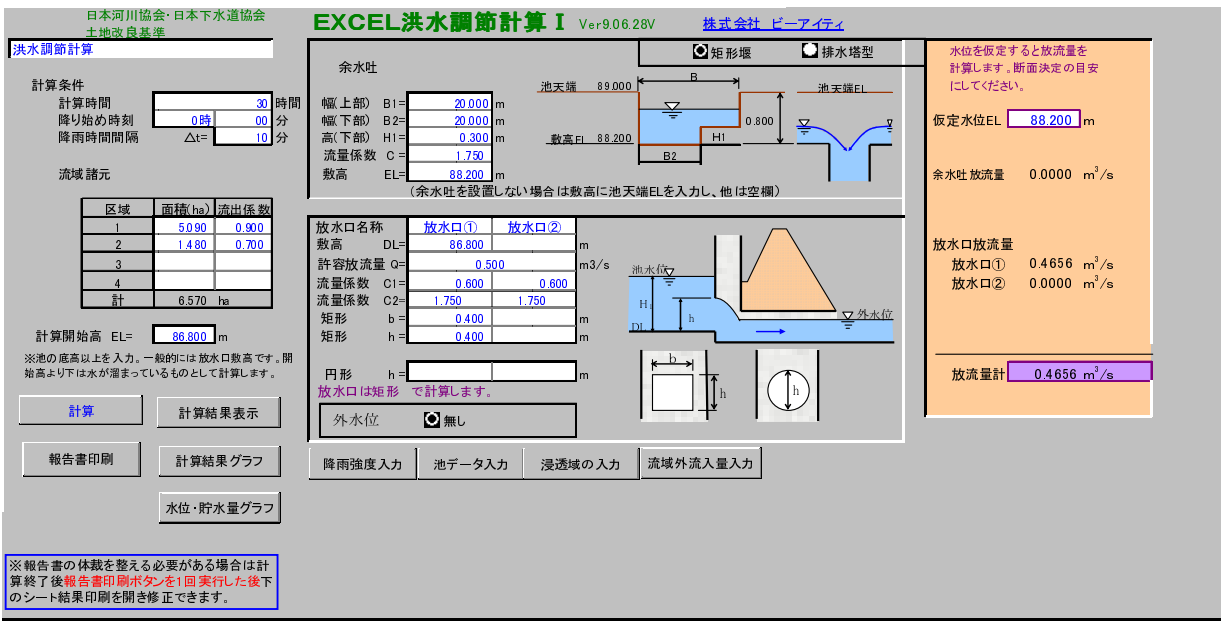

注意)兵庫県基準の場合、時間間隔を1分にした実計算間隔を設定することができます。

2-2.流域諸元

 流出係数(土地利用状況)ごとの流域面積を設定します。 流出係数は各基準を参照ください。

2-3.余水吐の設定

矩形または排水塔型を選択しますと入力項目が替わります。

矩形の場合はH1が池天端-敷高より小さい場合2段型余水吐けを設定します。

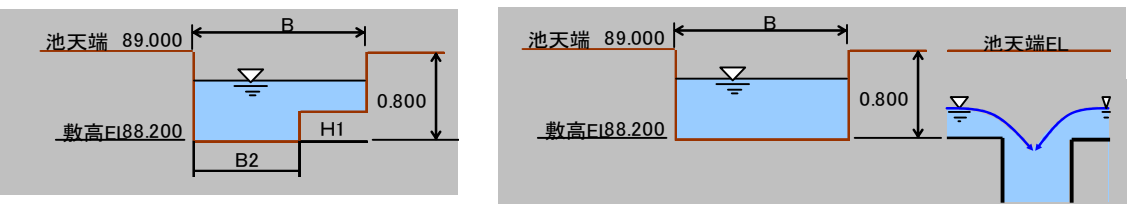

注意) 余水吐を設置しない場合は敷高に池天端ELを入力し、他は空欄とします。

流量係数Cは防災調整池等技術基準(案)社団法人日本河川境界(平成3年5月1日)のP91に おいては1.7~1.8となっています。一般的には1.8を仕様している都道府県が多いようです。

2-4.放水口の設定

矩形または円形を設定するものとし2箇所設置できます。敷高は同じ高さでもかまいません。 注意)堆砂を検討する場合は2-10.設計堆砂量および放水口敷高の検討を参照 許容放流量は出力表示するだけで計算では使用していません。出力結果より判断してください。

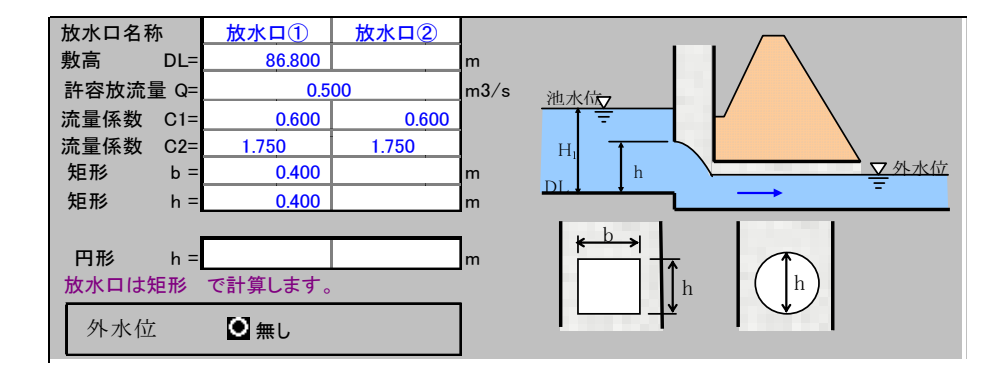

流量係数C1----オリフィスの係数 流量係数C1----堰の流量係数

②放水口敷高<外水位≦放水口天端高 (外水位を考慮する場合)

1)  $0 \leq H_1 \leq 1.2 \cdot h \mathcal{D}$ とき

(矩形) Q = C2 ・ b ・  $(H_1-H_r)^{1.5}$ (円形)  $Q = C_1 \cdot A_0 \cdot \sqrt{2 \cdot g \cdot (H_1 - H_r)/2}$ 

2) 1.2・h < H1< 1.8・hのとき

この区間は 1.2・hでのQと 1.8・hでの Qを用いて直線近似として計算する。

3) 1.8・h <H1のとき

$$
Q = C_1 \cdot A \cdot \mathbf{A} \cdot \mathbf{A} \cdot \mathbf{B} \cdot [H_1 - (H_r + (h - H_r) / 2)]
$$

③外水位>放水口天端高 (外水位を考慮する場合)

$$
Q = C_1 \cdot \text{Ao} \cdot \sqrt{2 \cdot g \cdot (H_1 - H_r)}
$$

ただし池水位(H1)<外水位(Hr)場合は逆止弁等を 設置するものとし逆流はないものとして計算する。

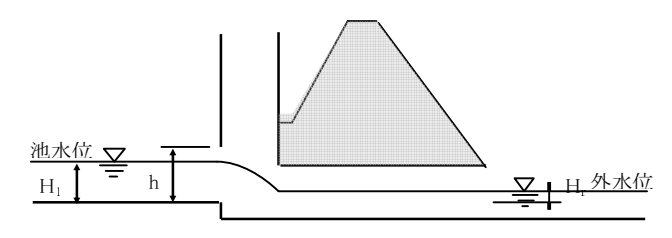

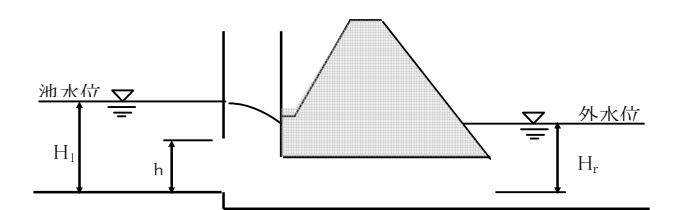

三重県基準では流量係数Cは以下のように設定されます。

表-C1:流量係数

| ∼<br>$\cup$ $\cdot$ $\cup$ $\cup$ $\pm$ $\cup$ $\cdot$ $\infty$ |      |      |       |       |       |
|-----------------------------------------------------------------|------|------|-------|-------|-------|
| H1/h                                                            | C1   | H1/h | C1    | H1/h  | C1    |
| 1.4以下                                                           | 0.60 | 3.50 | 0.73  | 6.00  | 0.78  |
| 1.50                                                            | 0.61 | 4.00 | 0.74  | 6.50  | 0.79  |
| 2.00                                                            | 0.65 | 4.50 | 0.75  | 7.00  | 0.793 |
| 2.50                                                            | 0.68 | 5.00 | 0.77  | 7.50  | 0.796 |
| 3.00                                                            |      | 5.50 | 0.775 | 8.0以上 | 0.80  |

放水口の大きさの仮定

メニュー画面の右端に仮定水位を入力すると放流量を表示 します。このときの仮定水位は余水吐け敷高まで水位がく ると仮定するものです。

実際の水位は計算しませんと解りませんので、あくまでも 断面決定の目安にしてください。

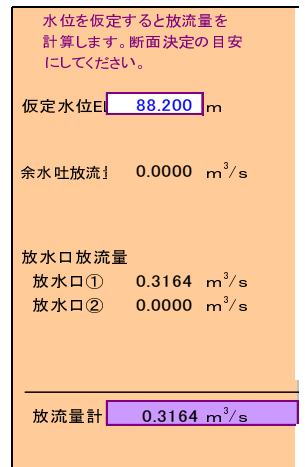

①直接入力する場合--降雨強度mm/t分(白地のセル)で入力します。

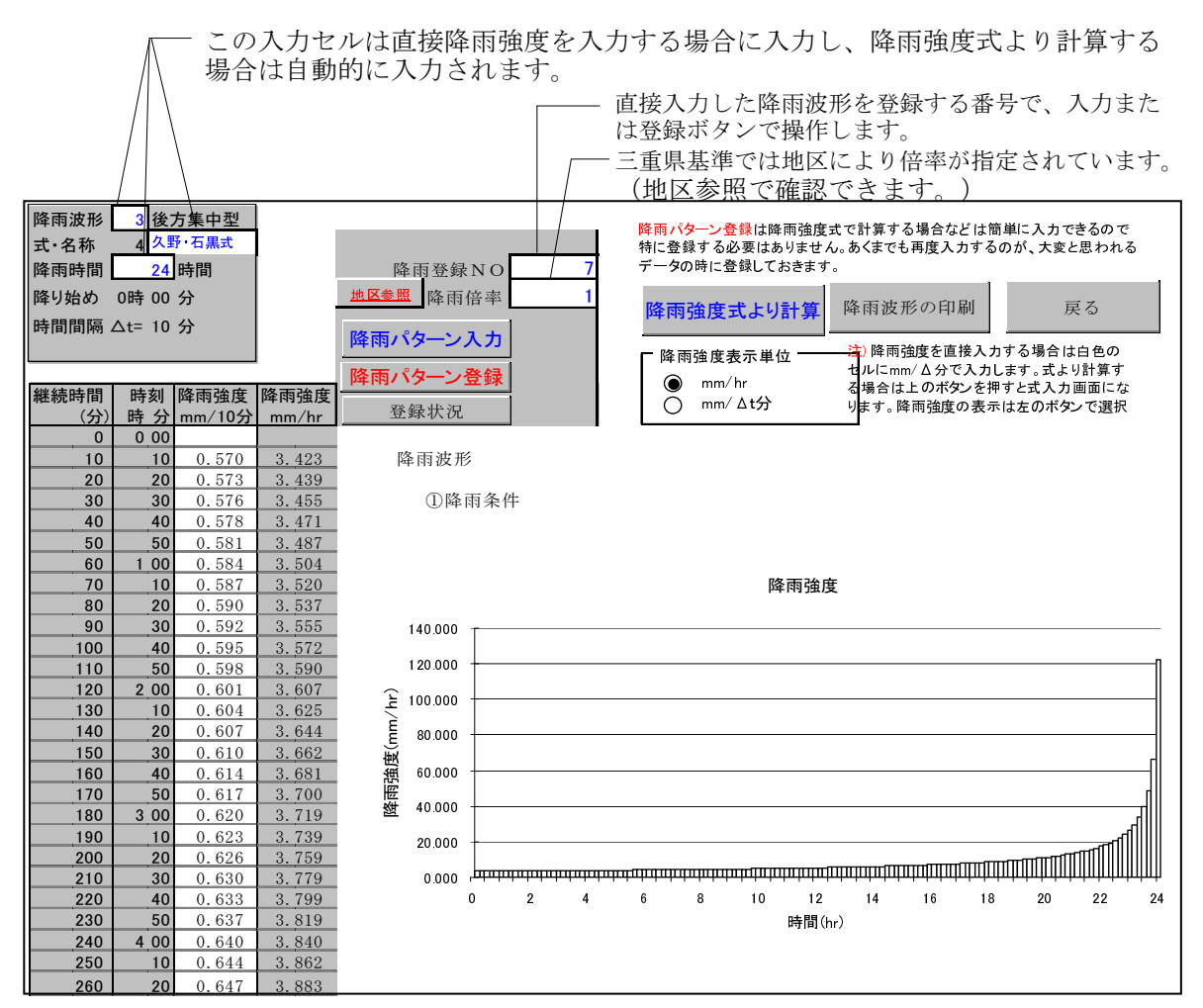

②降雨強度式より計算する場合

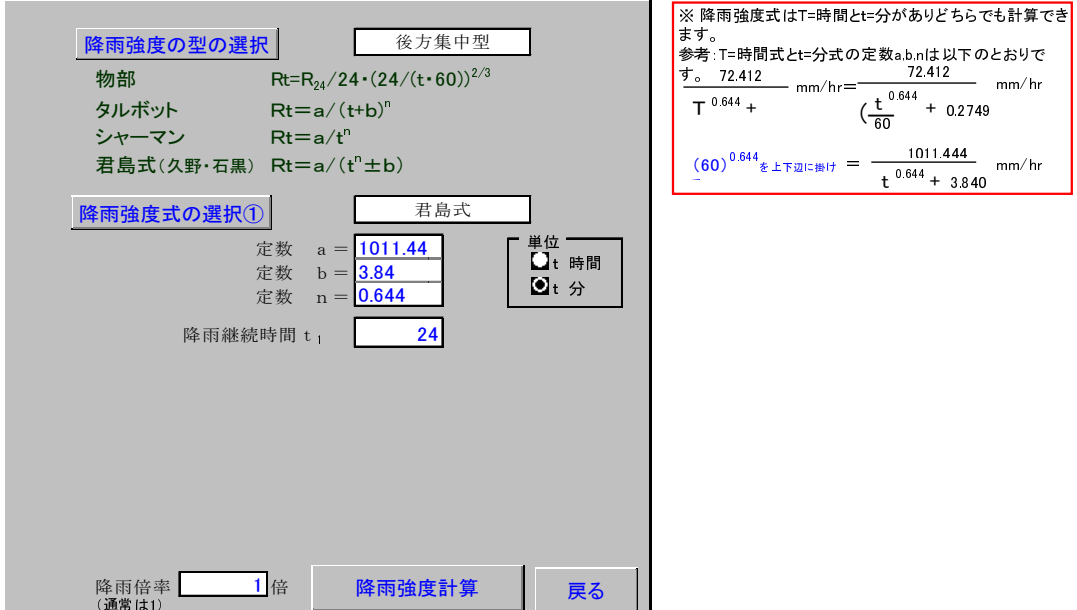

注意)入力終了後[降雨強度計算]ボタンを必ずおしてください。

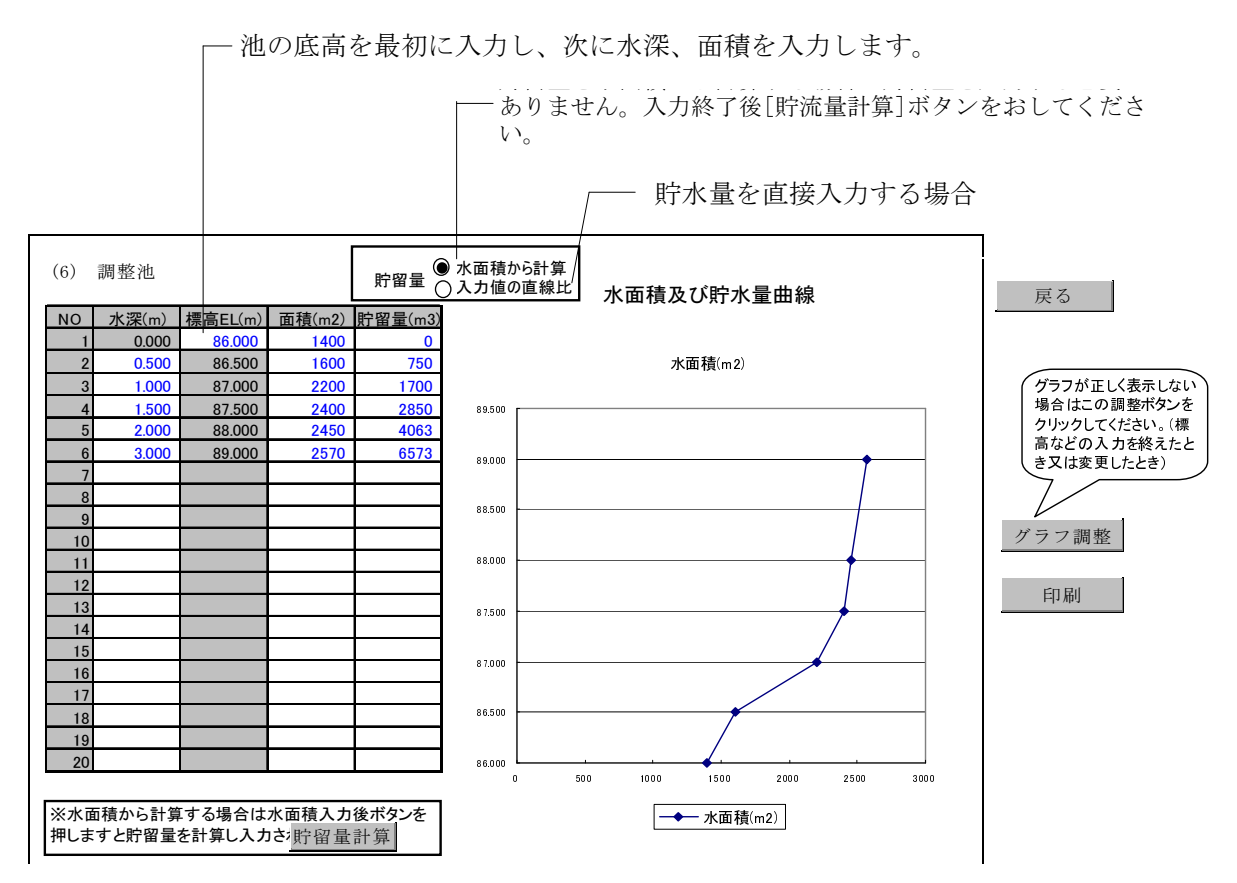

2-7.浸透域の入力

浸透域モデルを選択します。次に浸透施設を選択し、施設規模及び単位設計浸透量を入力して ください。右端のセルで浸透施設を新たに登録することができます。

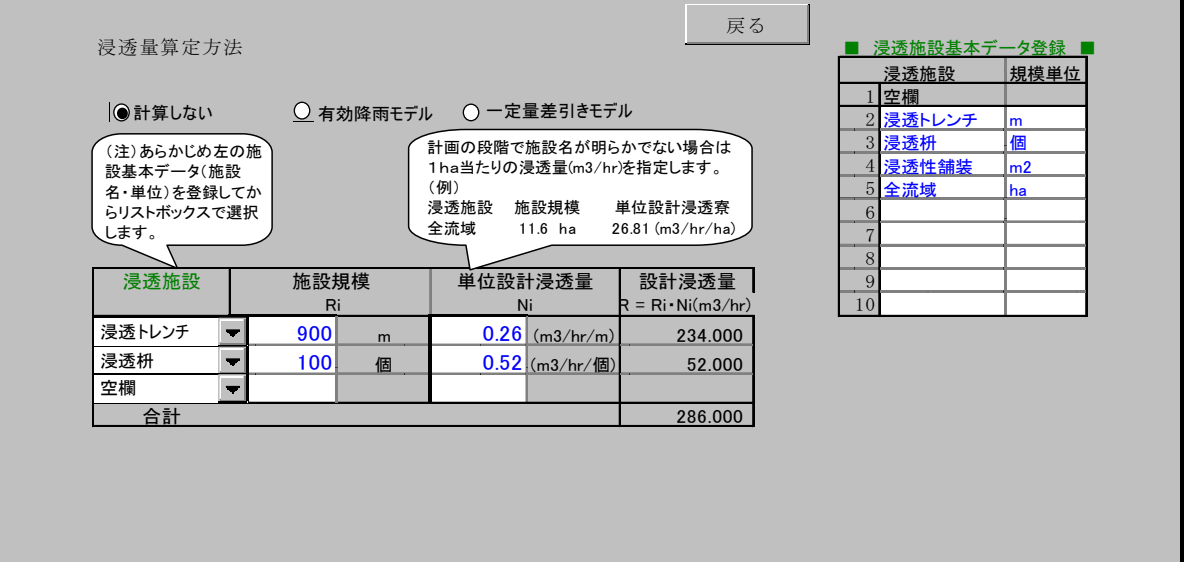

## 有効モデル方計算例

浸透量を有効降雨モデル法で考慮する。

```
計算時間間隔 Δt= 10 min
流出量は次式により求める。
            Q = 1 / 360 \times Ic·A
            ここに、
            Q : \mathbb{R} \to \mathbb{R}(m3/s)
            Ic :浸透を考慮した有効降雨強度(mm/hr) 
            A :集水面積(ha) 
浸透を考慮した有効降雨強度は次式により求める。
           Ic = f \cdot I - Fcここに、
           Ic :浸透を考慮した有効降雨強度(mm/10min)
           f :流出係数
           I :降雨強度(mm/10min)
           Fc :浸透強度(mm/10min)
           ただし、有効降雨強度(f・I)が浸透強度(Fc)を下回る場合はIc=0とする。
浸透強度は次式により求める。
           Fc = R / A / 10ここに、
```
Fc :浸透強度(mm/hr) R :設計浸透量(m3/hr) A :集水面積(ha)

設計浸透量

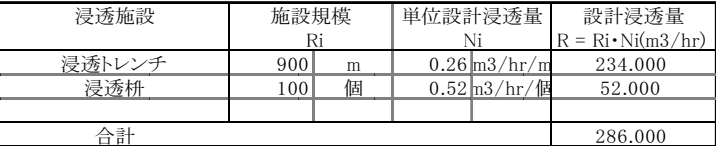

 $Fc = R / A / 10 = 4.353$  (mm/hr): 0.726 (mm/10min)

## 一定量差引きモデル計算例

浸透量を一定量差し引きモデル法で考慮する。

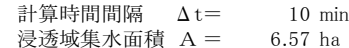

流出量は次式により求める。

 $Q = Qn - Qc$ ここに、 Q :流出量(m3/s) Qn:流入量(m3/s) Qc:浸透量(m3/s) ただし、流入量が浸透量を下回る場合は浸透量=流入量とする。

浸透強度は次式により求める。 Qc = R / 3600 ここに、 Qc:浸透量(m3/s)

R :設計浸透量(m3/hr)

設計浸透量

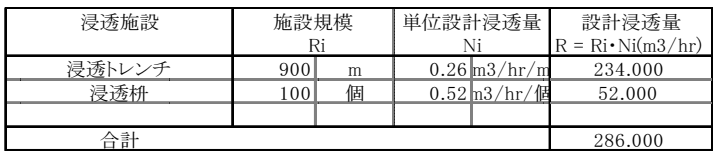

 $Qc = R / 3600 = 0.0794$  (m3/s)

流域外からの流入量(m3/s)を入力してください。(調整池が何段かある場合は上流から計 算し、計算結果表示の放流量のセルをこのページの流域外流入量のセルにコピーして計算し、 <u>。この作業を下流まで繰り返します。流入に時間のずれがある場合は時間をずらしてコピーしま</u> す。)

池ごとに繰り返すことによって何段でも計算可能です。

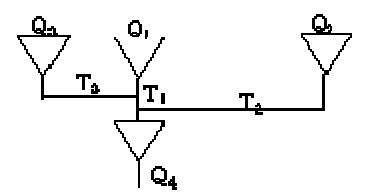

[計算結果コピー]は計算された放流量をコピーし、次の池の流入量になりますので、計算ファ イルは一度登録してから行ってください。

手動で別のファイルデータを張付けることも直接入力することも可能です。

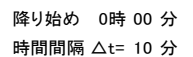

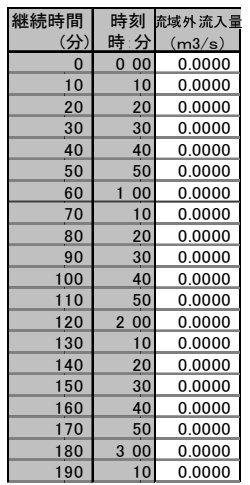

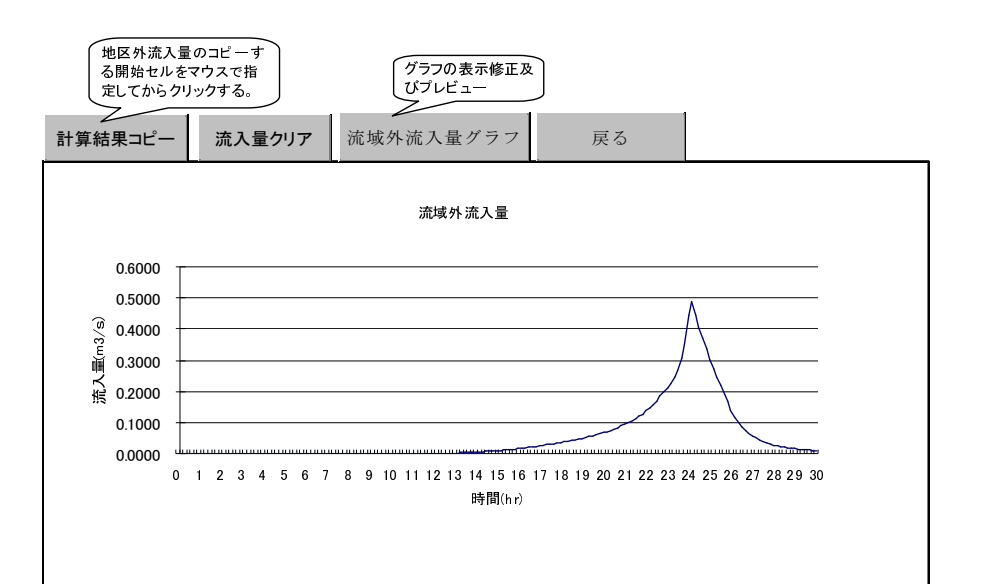

2-9.計算開始水位

計算実行の前に計算開始水位を入力します。

計算

注意)池の底高以上の標高を入力します。一般的には放水口敷高です。開始高より下に池の底 がある場合は水または土砂が溜まっているものとして計算します。堆砂量を考慮して計算でき ます。

2-10.計算実行

ボタンを押しますと計算を実行します。

## 2-11.計算結果

各時間ごとに流入量、放流量、貯留量を計算し、その最大値を表示します。 注意)池の容量が足りない場合(池がオーバーフロー)は水位を赤文字で示します。 結果を参照して余裕があるなら、池容量、放水口などを再検討、再計算します。

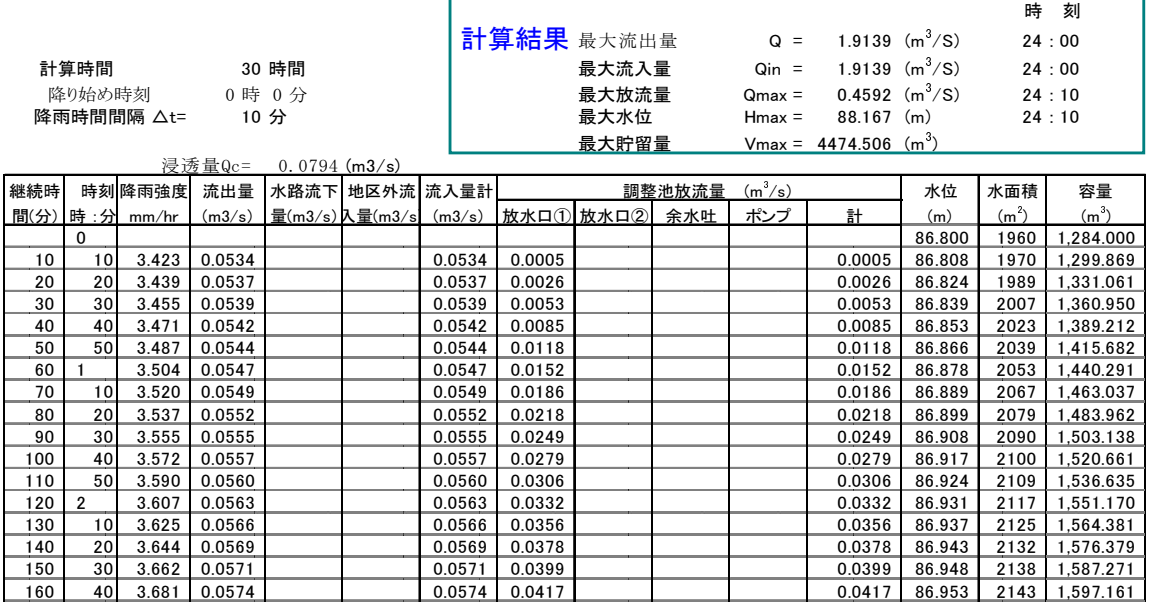

ボタンでグラフで確認できます。 計算結果グラフ

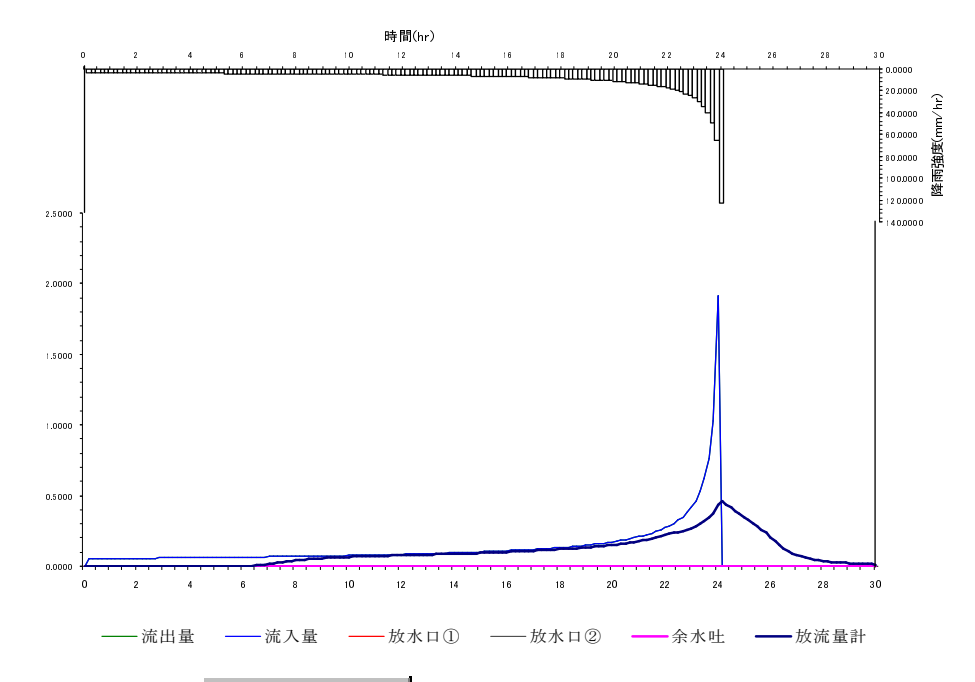

メニューに戻り *BLAD* BLAD ボタンでプリンターまたはPDFへ出力します。 印刷前に印刷プレビューで桁オーバー ####### などがないか確認ください。 シート[結果印刷]で編集ができますのでセル幅や文字の大きさで調整できます。 (ただし、算式のあるセルの変更には注意してください。) 報告書印刷